## 土壌中の重金属等の

# 簡易・迅速分析法

## 標準作業手順書\*

技術名: エネルギー分散型蛍光X線分析装置 (携帯型 XL3tシリーズ) 測定モード:FP法、内蔵検量線法

使用可能な分析項目:カドミウム、鉛含有量

# 実証試験者:株式会社 リガク

\*本手順書は実証試験者が作成したものである。 なお、使用可能な技術及び分析項目等の記載部分を抜粋して掲載した。

### 緒言 技術と装置の概要

本装置は、測定対象に X 線を照射した際、各含有元素がそれぞれ固有の値のエネルギーを持っ た X 線、即ち蛍光 X 線を発生させる性質を応用した、エネルギー分散型蛍光X線分析法を測定原 理とする携帯型成分分析計です。

測定モードには2種類あり、上記の原理で発生した蛍光 X 線を基に、各元素間の吸収や励起な ど相互の影響を加味して定量値を演算する FP 法(ファンダメンタルパラメータ法)、及び装置に 予め内蔵された検量線を利用して定量値を求める内蔵検量線法です。それぞれ分析対象に合わせ て任意に選択できます。

測定対象の元素は、標準仕様としては、Mg から U までの最大 37 元素が定量分析可能であり、固 体・液体・粉などの試料形状を問わず、概ね数 10ppm からパーセントレベルの濃度が検出できま す。上記以外の元素についてはスペクトルピークの観察で定性分析が可能です。

本標準作業手順書は、これらの元素のうち特に土壌中に含有されるカドミウムと鉛について測 定方法を説明するものです。

本装置の主な仕様は下記の通りです。

- ・ X 線発生部: ミニチュア X 線管球、ターゲットは Au もしくは Ag
- ・ 検出器: Si-PIN ダイオード、もしくはシリコンドリフト検出器
- ・ 表示部: 可倒式カラー液晶パネル
- ・ 寸法・質量: 95.5(W)×244(D)×230(H)mm、1.65kg
- ・ 測定視野: 標準 8mm、機種によりオプションで 3mm 切り替え可能
- ・ 試料観察: 機種によりオプションで CCD カメラ機能搭載

使用上の注意:

・土壌を測定する場合、対象物を粉砕する際に発生する、粉塵の肺への吸入を避けるため、測 定作業者がマスクを装着することを推奨します。

### 1. 標準操作手順フロー

土壌試料を測定するための標準的な操作手順は下記の通りです。

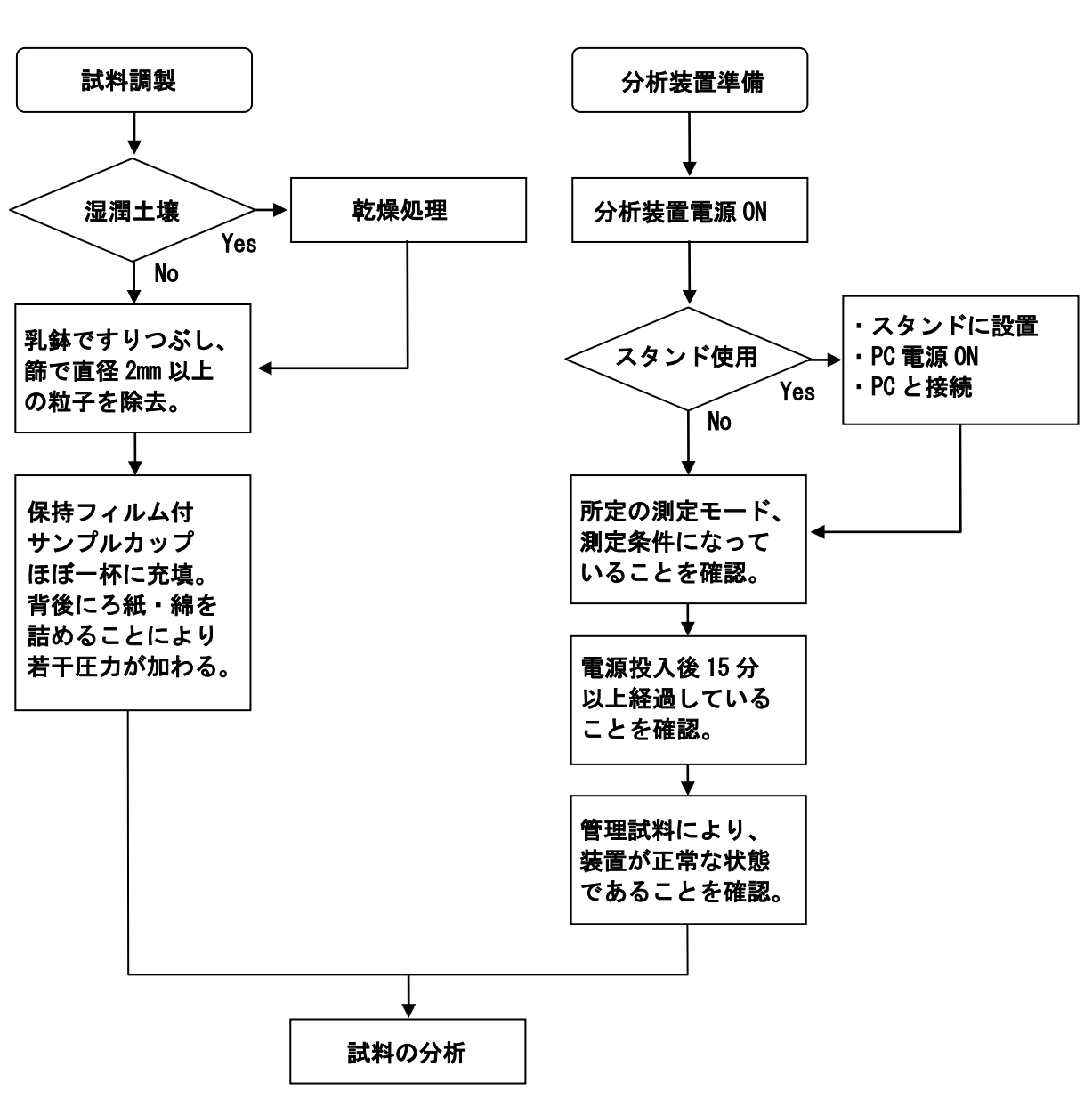

<土壌試料の調製作業> く分析装置の準備作業>

図 1. 分析手順フローチャート

### 2. 土壌試料の調製

- 2-1. 土壌試料の乾燥 水分影響を無視できる状態で分析するためには、 土壌試料の含水比(水の質量/土壌の質量)を 0.2 以下にすることを推奨します。 乾燥手段としては、自然乾燥が理想ですが、時間 の制約のある場合は加熱乾燥します。 ただし、試料に揮発性のテトラメチル鉛などを 図2. 乳鉢・乳棒 含有する可能性がある場合、加熱を避ける必要が あります。
- 2-2. 土壌試料の粉砕 上記により水分を軽減させた試料を乳鉢(図2)で すりつぶし、篩(ふるい)(図 3)で直径 2mm 以下の 粒子だけを集めます。 カランス インファイン スタック 図3. 篩 (ふるい)

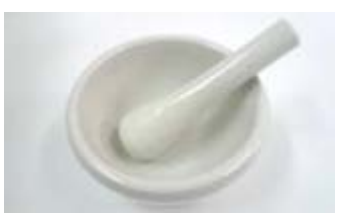

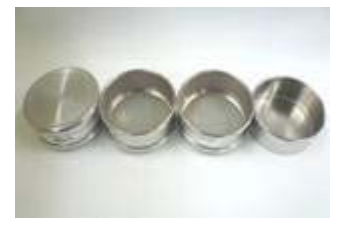

2-3. サンプルカップの作成準備

サンプルカップ作成に必要な部品を揃えます(図 4)。 リングに試料保持フィルムをかぶせ、セルを押し込んでサンプルカップを組み 立てますと、底面にフィルムの張られたサンプルカップが作られます(図5)。

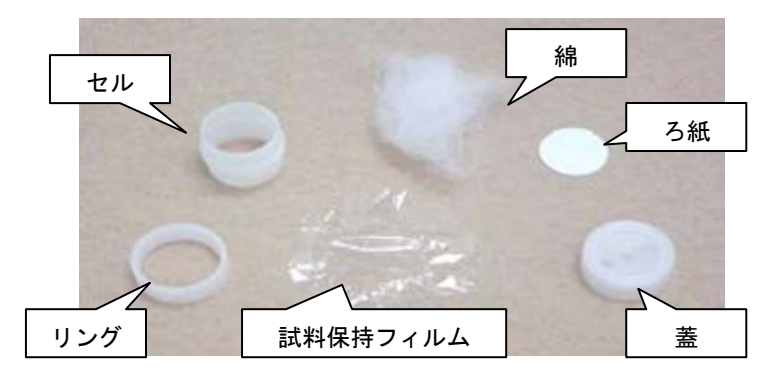

図 4. サンプルカップ組み立て用部品 インスコン 図 5. 試料保持フィルムを被せた

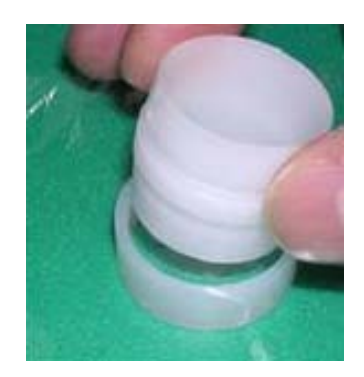

リングとセル

2-4. 土壌試料の充填~サンプルカップ完成 サンプルカップに試料をほぼ一杯に入れ、数回タップして密度を上げます。 その後、ろ紙、綿の順序で充填し、蓋をしめる(図 6)ことにより若干圧力が 加わります。サンプルカップの完成です。

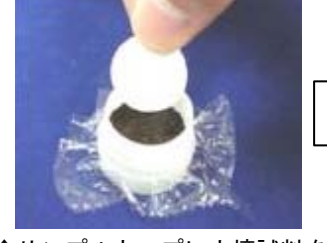

 ↑サンプルカップに土壌試料を ↑カップに綿を詰めます。 ↑蓋を閉めて完成です。 入れ、タップして密度を上げた 後、ろ紙を置きます。

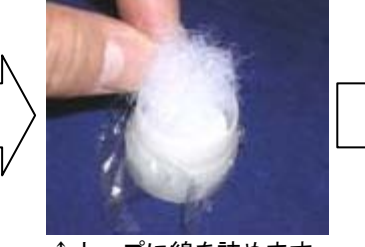

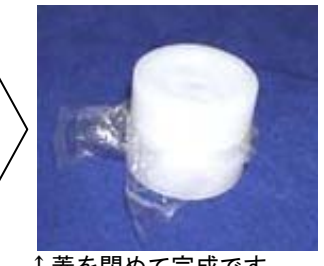

図 6. 土壌試料の充填

XL3t シリーズ標準操作手順書 P-2

#### 3. 分析装置の準備

- 3-1. 分析装置の起動 分析装置の電源を入れ、パスワード入力等の立ち上げ操作を行います。 3-4.で述べる確認のため、装置起動時の時刻を把握しておきます。
- 3-2. テストスタンドの使用

分析装置は、単独で使用することも可能ですが、 測定時間をかけて微量元素を測定する場合など には、テストスタンドに装着して使用する方法が 有効です (図 7)。 この際、PC に接続して PC から操作することを 推奨します。PC 接続の詳細は、分析装置の取扱 説明書をご参照ください。 インストン 図7. 分析装置をテストスタンド

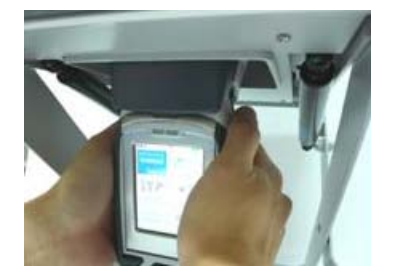

に装着

3-3. 測定モード、測定条件の確認

測定モードや測定条件は、一度設定すると変更しない限り(電源を切っても) その状態が保持されます。ルーチン分析の場合、初回は設定が必要ですが、 毎日の仕業点検においては、変更がなされていないことのみ確認します。

#### ①測定モード

測定モードには、ファンダメンタルパラメータ法による「Mining Mode」と、 内蔵検量線法による「Soil Mode」があります。前者は、特定の元素を大量に 含むなど、マトリクスが特殊な土壌に使用し、後者は一般的な土壌に使用します。

②フィルター動作時間設定

「Filter Configuration」 (各フィルターでの測定時間の設定)を設定します。 Pb (鉛) の分析は「Main Filter」が最適フィルターですが、Cd (カドミウム) の 分析は「High Filter」が最適フィルターである点に注意します。 ③表示元素、表示条件

表示元素、表示条件、元素の表示順序を設定します。

④濃度単位

PPM 表示を選びます(PPM は mg/kg と同じです)。

⑤合否表示の閾値

 各元素の規制値を考慮し、閾値を設定します。これにより、元素ごとに "合格"、"不合格"、"グレーゾーン"が色分けされて表示されます。

3-4. 分析装置のウォームアップ

分析装置起動後、15 分以上経っていることを確認します。 高精度測定の場合、30 分以上経っていることを確認してください。

3-5. 管理試料による装置状態の確認

管理試料を測定し、異常値が表示されないことを確認します。

#### 4. 分析

#### 4-1. 試料のセット

テストスタンドを使用せず、装置単独での測定を行う場合は、サンプル カップのフィルムの面を上にして卓上または地面に置きます(図8)。 テストスタンドを使用する場合は、サンプルカップのフィルム面を下にして テストスタンドに取り付けられた分析装置の測定窓の上に置きます(図9)。

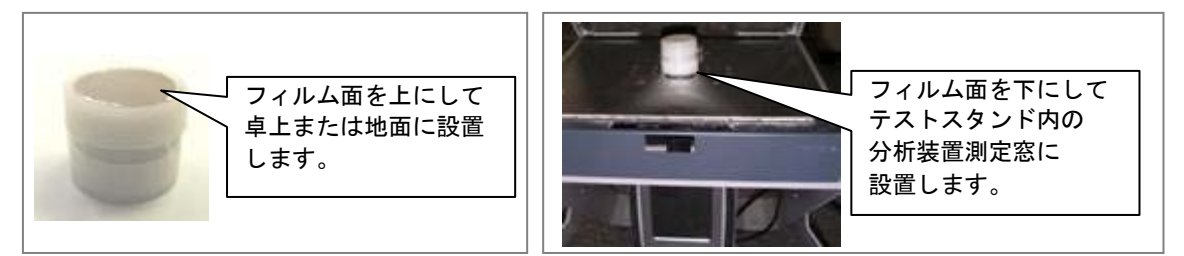

サンプルカップの向き サンプルカップの向き

図 8. テストスタンドを使用しない場合の 図 9. テストスタンドを使用する場合の

4-2. 測定

テストスタンドを使用せず、装置単独での測定を行う場合は、装置先端を サンプルカップのフィルム面に当て、一方の手でインターロック解除ボタンを 押し、トリガーを引いて測定します。(図 10) テストスタンドに設置した場合は、テストスタンドのカバーを閉め、PC操作 により測定します。(図11)いずれの場合も、詳細は取扱説明書をご参照ください。

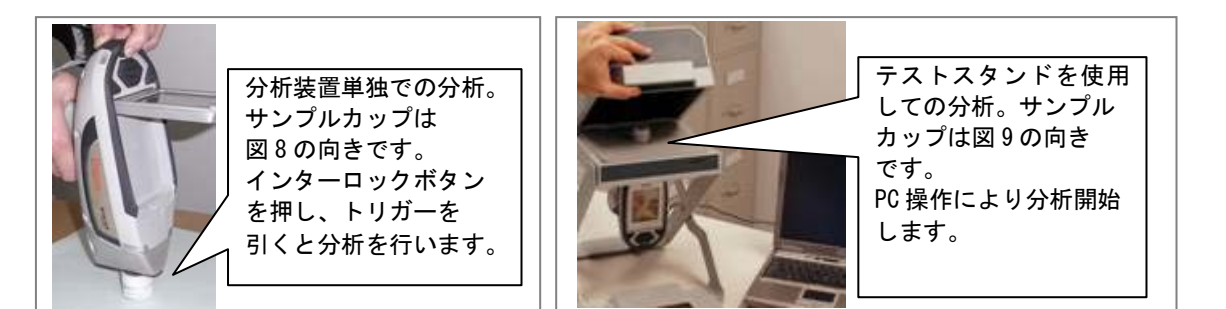

#### 5. 分析結果の読み取り

図 12 にデータ表示画面の一例を示します。 予め設定された不合格の閾値を超える元素は、 赤色で表示されています。 分析結果は、表示画面から読み取ることも できますが、PCにダウンロードして Excel 形式などの報告書にすることもできます。 種々のフォーマットの報告書については、 取扱説明書をご参照の上、適宜採用してください。

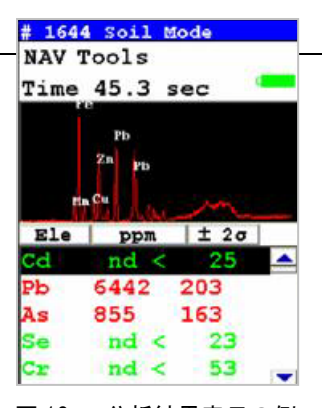

図 12. 分析結果表示の例